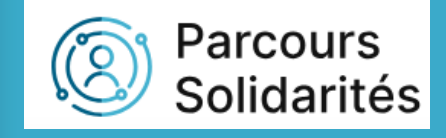

# Tutoriel Responsable de structure

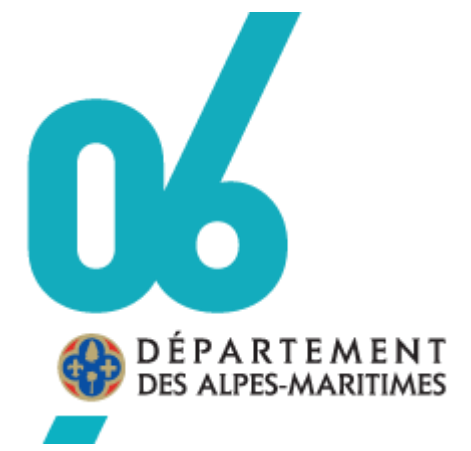

DILFPE

07/03/2024

# **SOMMAIRE**

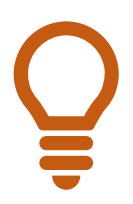

**Dans le sommaire, cliquez sur la rubrique que vous voulez consulter pour être redirigé automatiquement dans le tutoriel.** 

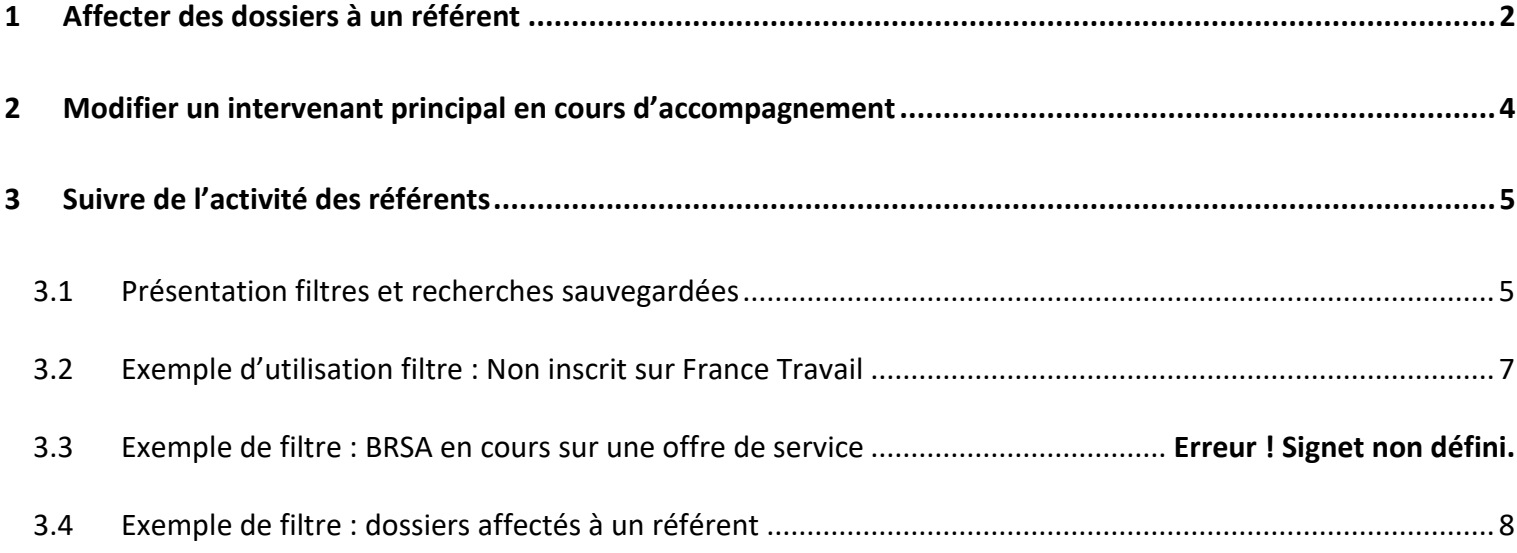

<span id="page-2-0"></span>Allez sur la page d'accueil : **« PORTAIL »**

5 dossiers trouvés

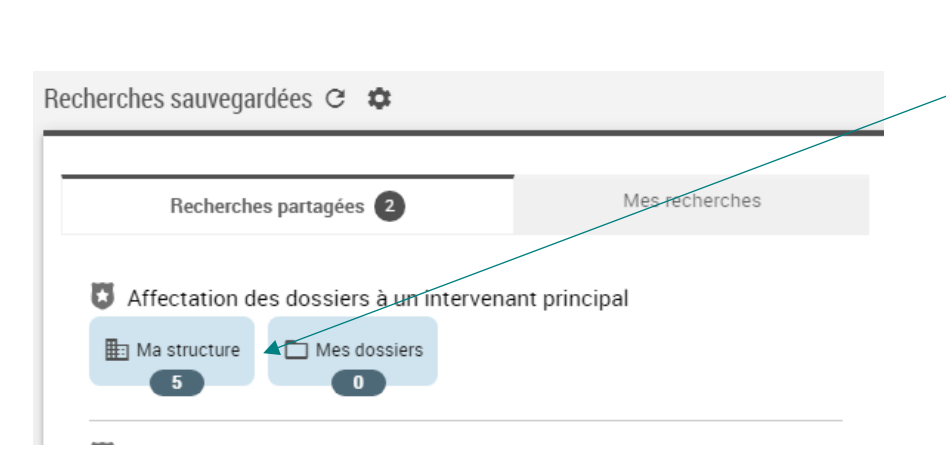

#### 1. Dans la recherche sauvegardée **« Affectation des dossiers à un intervenant principal »** cliquez sur **« Ma structure »**

Vous basculez sur les dossiers qui sont en attente d'affectation à la suite d'une orientation.

N.B. Pour le moment, la « référence principale » est la structure « **MSD de Nice-Ouest »**

2. Pour accéder à un dossier, cliquez sur la  $\bullet$ loupe

|   | Nom 个           | Prénom         | Date de naissance       | $i$ oupe<br>Reference principale          | Commune           | <b>Actic</b>   |
|---|-----------------|----------------|-------------------------|-------------------------------------------|-------------------|----------------|
| 翱 | <b>BERRABAH</b> | Sami           | 27/10/1992              | MSD de Nice-Ouest                         | <b>Nice</b>       | $\alpha$       |
| 科 | <b>BOUHAMED</b> | Yousra         | 10/03/1995              | <b>MSD de Nice-Ouest</b>                  | <b>Nice</b>       | $\alpha$       |
| 顯 | HORMAECHEVARRIA | Laura          | 26/07/1993              | <b>MSD de Nice-Ouest</b>                  | <b>Nice</b>       | $\overline{Q}$ |
| 騶 | <b>JOURDAN</b>  | <b>Thierry</b> | 27/06/1963              | <b>MSD de Nice-Ouest</b>                  | <b>Nice</b>       | $\alpha$       |
| 顯 | <b>TRIAA</b>    | Mohamed        | 19/05/1986              | <b>MSD de Nice-Ouest</b>                  | <b>Nice</b>       | Q              |
|   |                 |                | 10<br>Eléments par page | $1 - 5$ sur 5<br>$\overline{\phantom{m}}$ | $\mathbf{K}$<br>≺ | $\geq$ 1       |

➔ Vous basculez dans le dossier du BRSA.

 $\hat{r}$ 

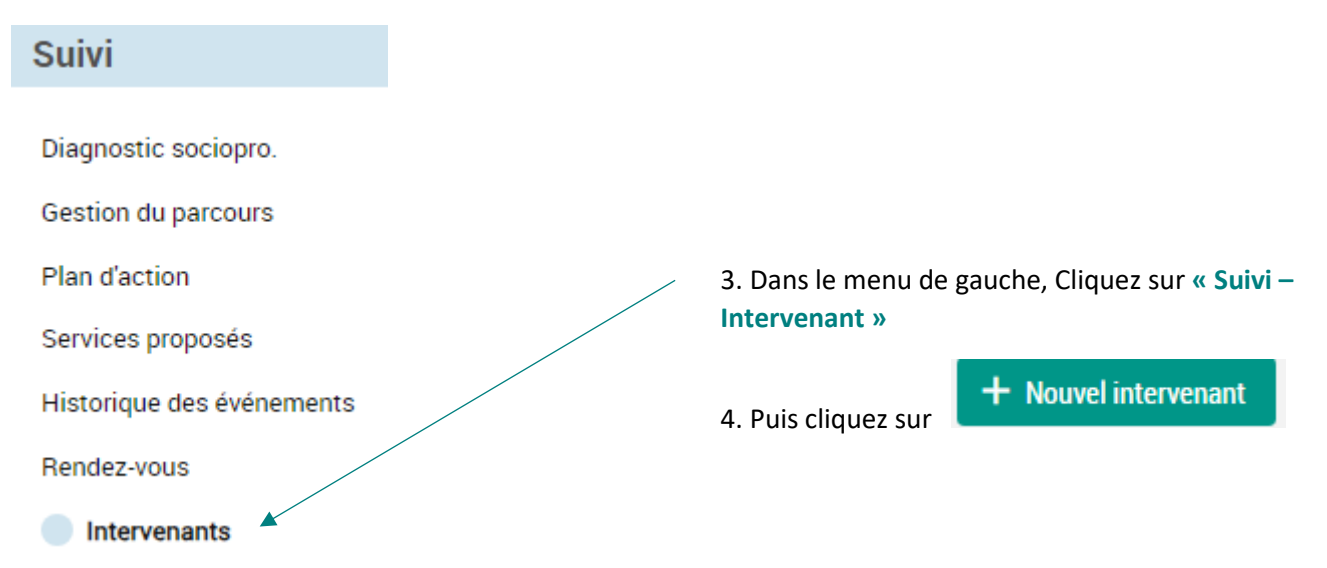

#### **Nouvel intervenant**

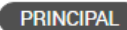

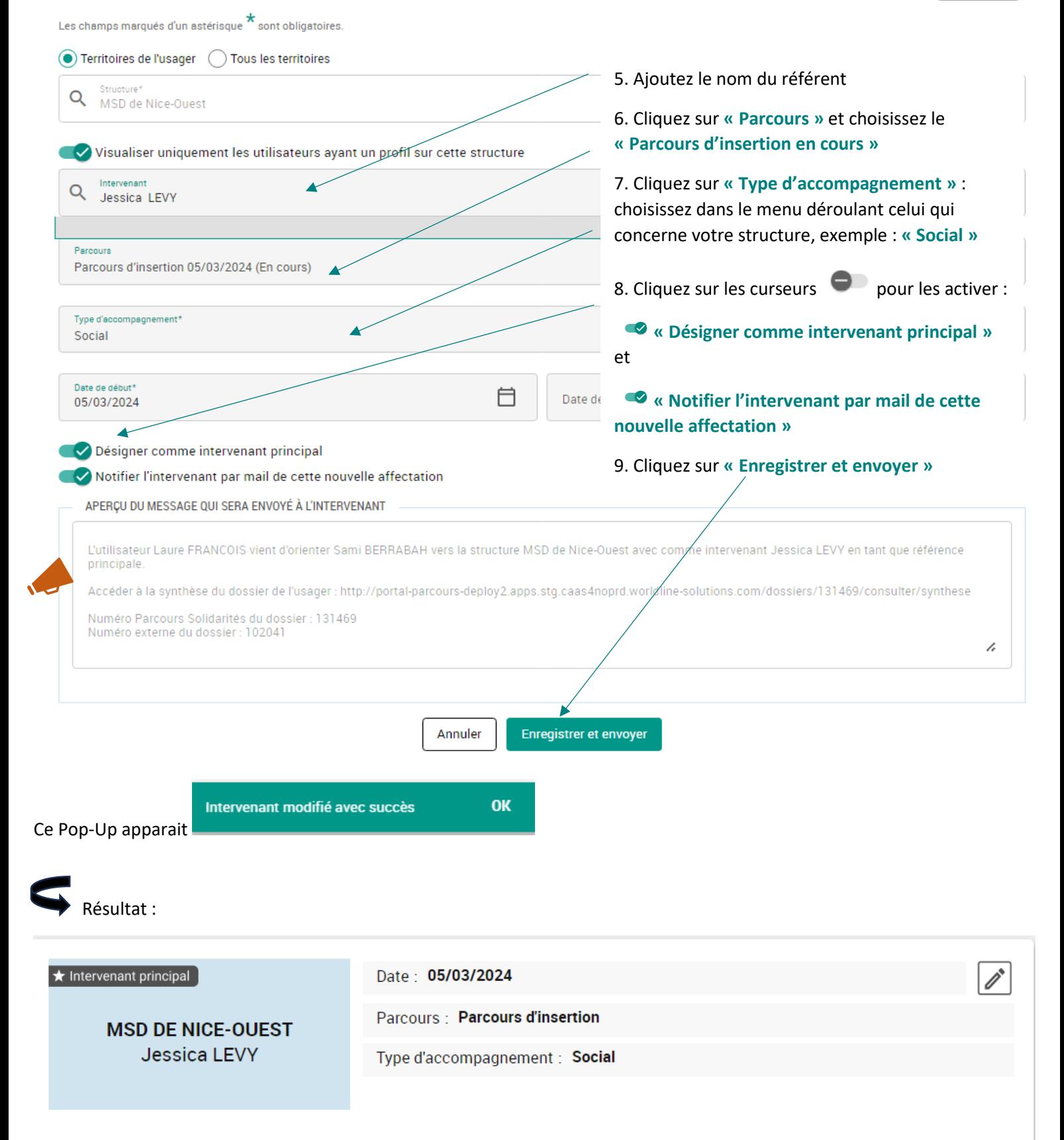

# <span id="page-4-0"></span>**2 Modifier un intervenant principal en cours d'accompagnement**

➔ Procédure pour changer le référent du BRSA en cours d'accompagnement.

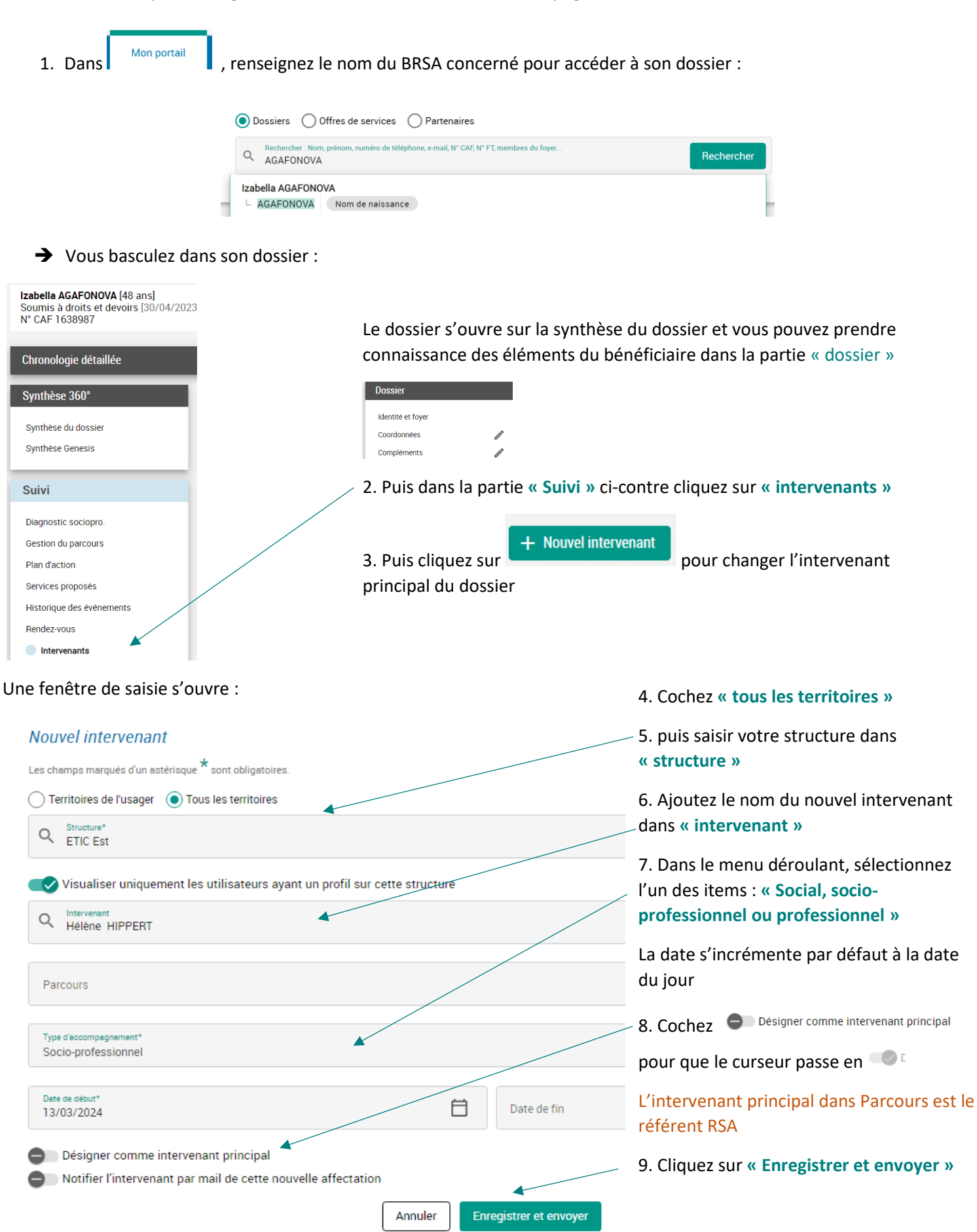

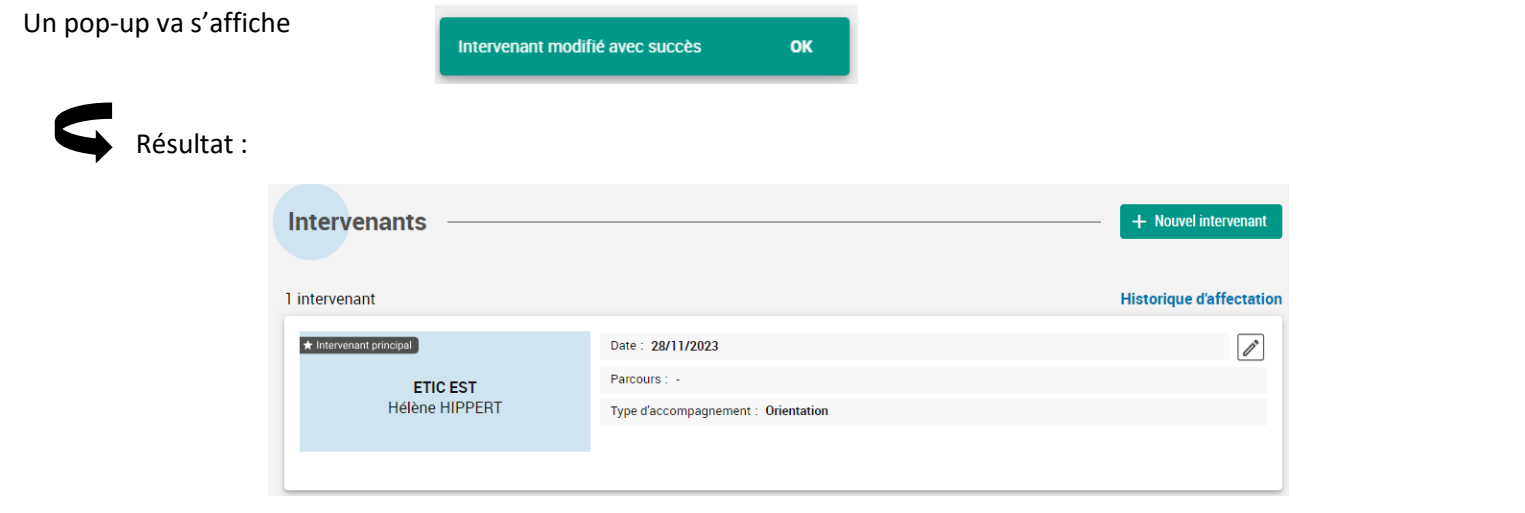

# <span id="page-5-0"></span>**3 Suivre l'activité des référents**

#### <span id="page-5-1"></span>**3.1 Présentation filtres et recherches sauvegardées**

➔ Pour suivre l'activité de votre structure vous pouvez utiliser **« les filtres »** en fonction de vos besoins et vous créer des **« Recherches sauvegardées »** à partir de ces filtres.

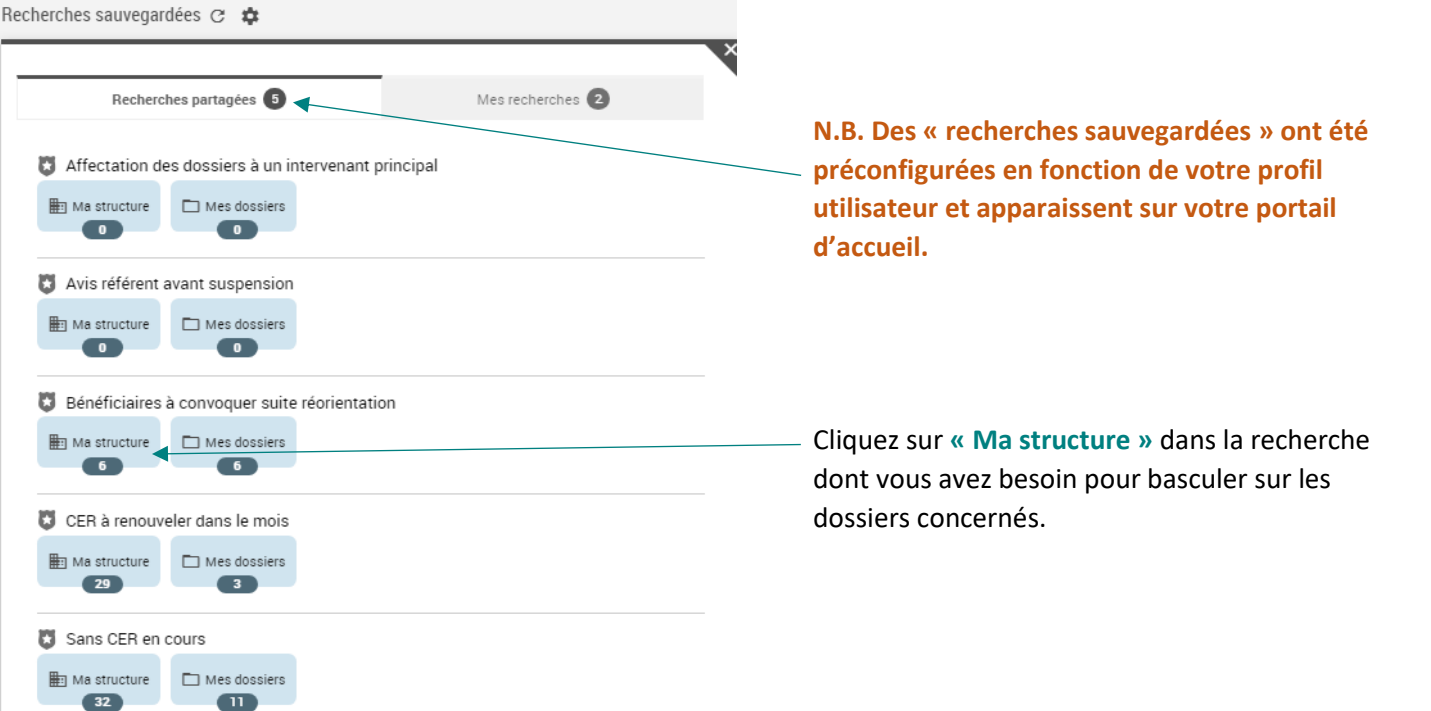

### ➔ **Recherches partagées** :

- o Si ce symbole apparaît devant votre recherche : c'est une **recherche que vous partagez ou qu'un autre utilisateur a partagé avec votre structure**. Vous pouvez les modifier et les supprimer
- o Si ce symbole apparaît devant votre recherche : c'est une **recherche préconfigurée par le département** non modifiable.
- → Mes recherches : dans cet onglet, l'utilisateur voit les recherches qu'il a créées lui-même.

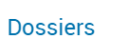

Favoris

→ Cliquez dans menu | Dossiers | , vous trouverez sur la droite la colonne filtre :

#### Ma liste Filtres Filtrer par référent

Q Rechercher un référent

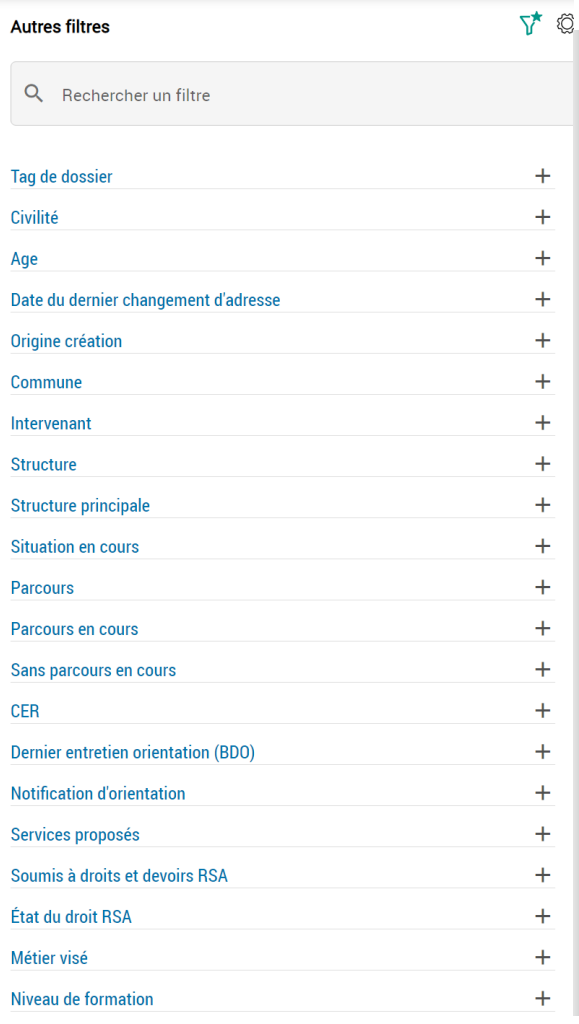

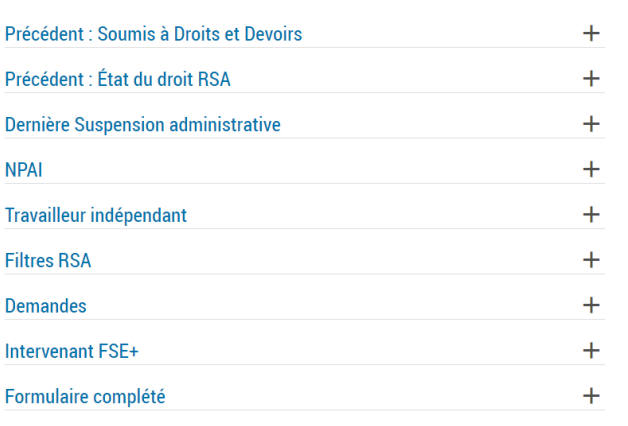

Déplier les filtres Replier les filtres

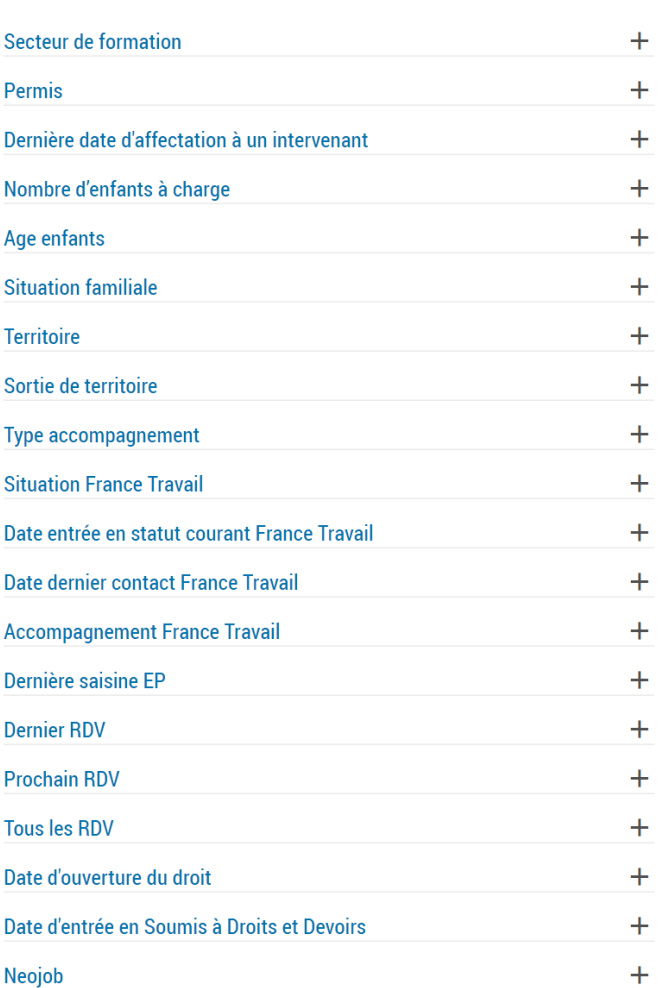

# <span id="page-7-0"></span>**3.2 Exemple d'utilisation filtre : Non inscrit sur France Travail**

➔ Consigne RTI de vérifier les inscriptions France Travail :

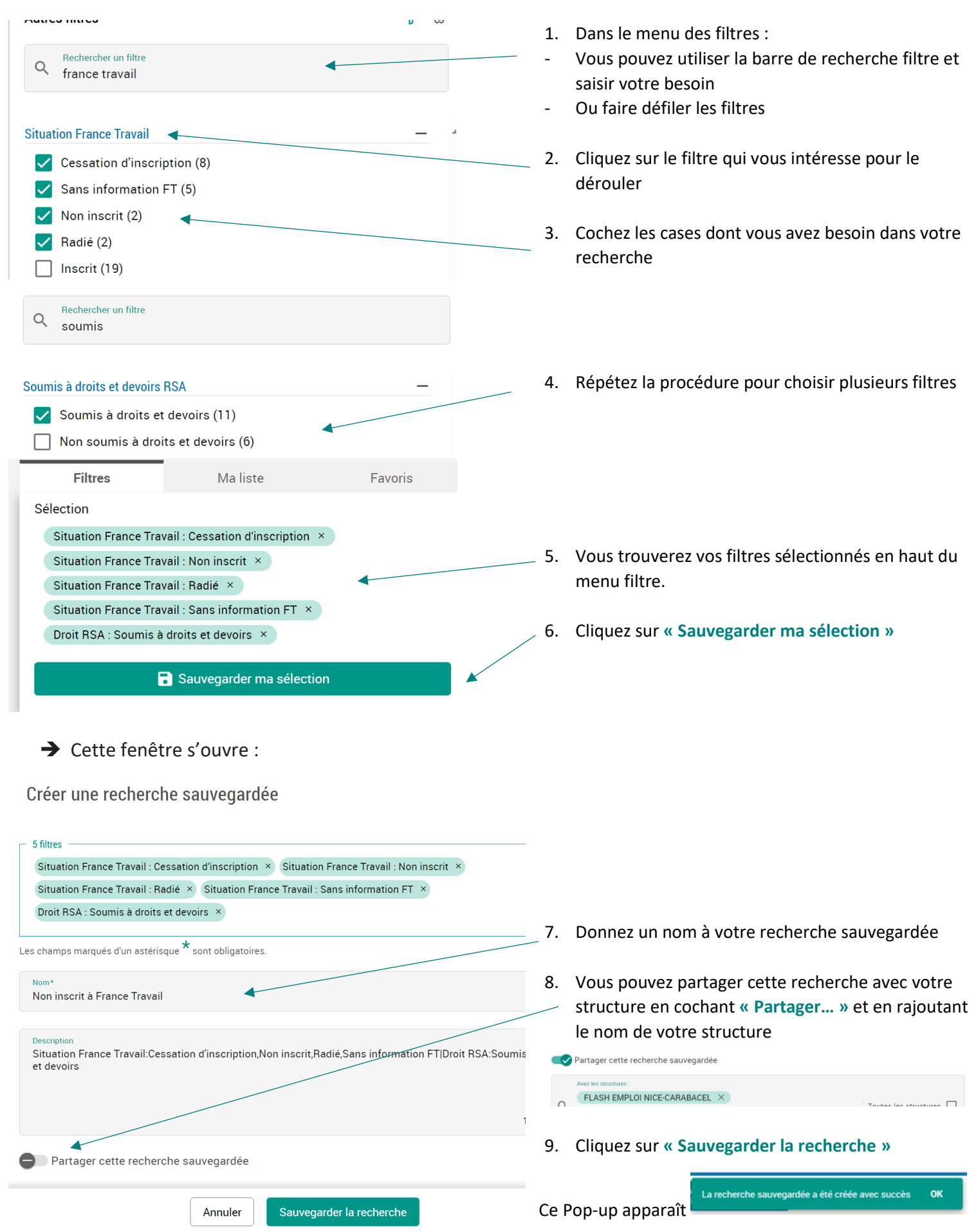

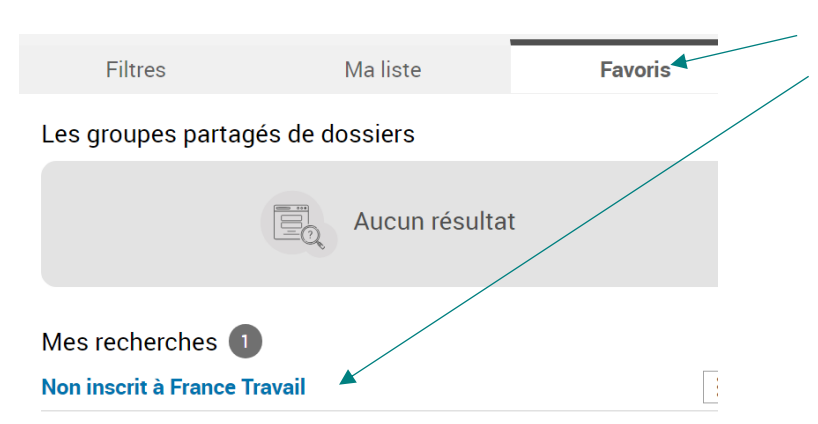

10. Cliquez sur « **Favoris** » situé à droite du menu « Filtres » - « Ma liste » pour retrouver votre recherche sauvegardée et faire apparaître les dossiers concernés

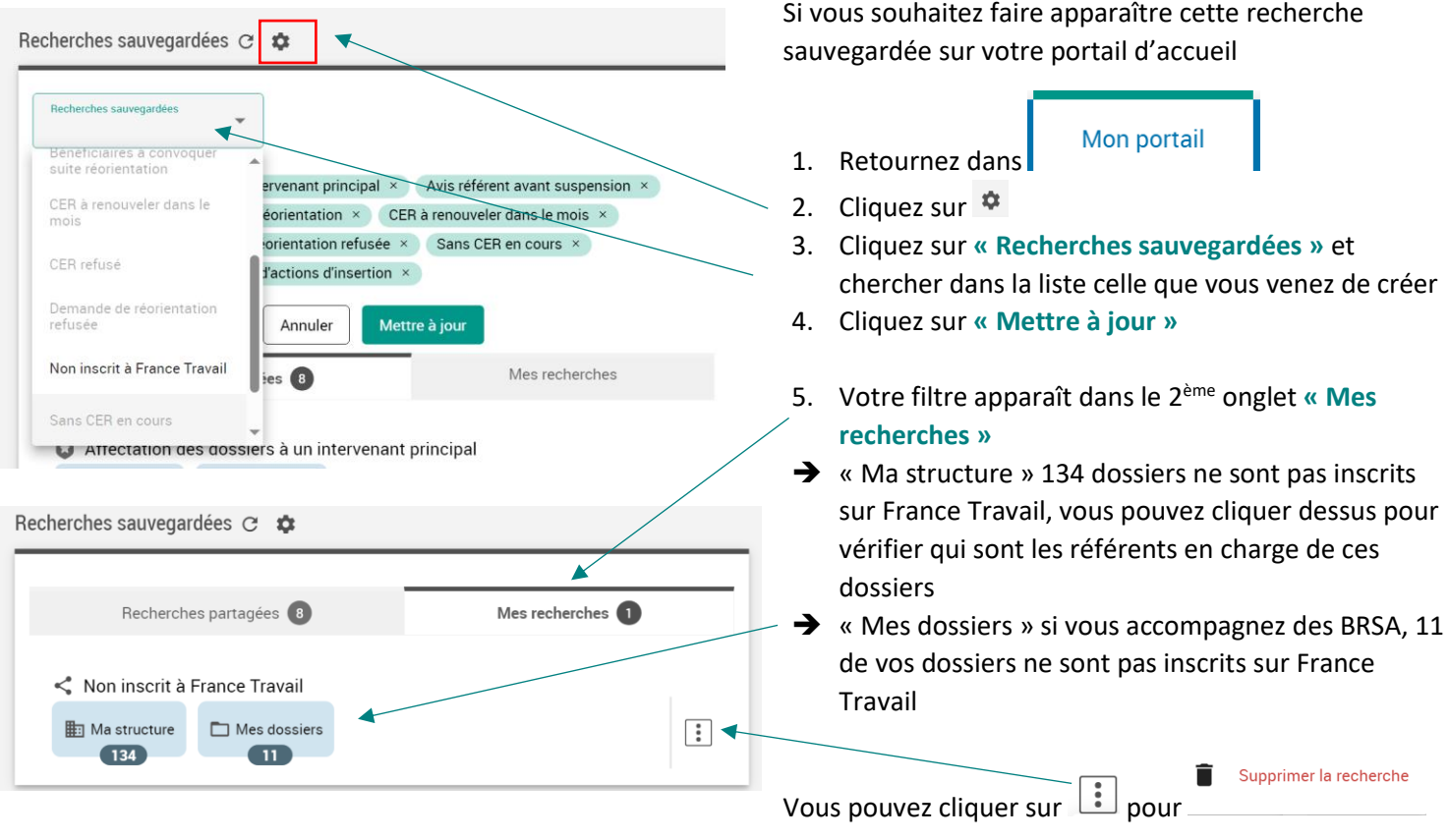

### <span id="page-8-0"></span>**3.3 Exemple de filtre : dossiers affectés à un référent**

Dans l'onglet **« Dossiers »** vous devez être positionné sur **« Tous les dossiers »** :

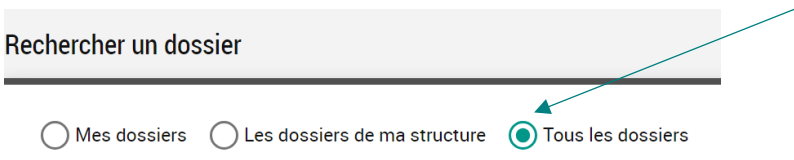

Puis en sélectionnant « Intervenant » dans le menu **« Filtre »** vous pouvez vérifier le nombre de dossiers affectés à un référent, si vous rajoutez le filtre « Droit RSA : Soumis… » la file active réelle apparaît

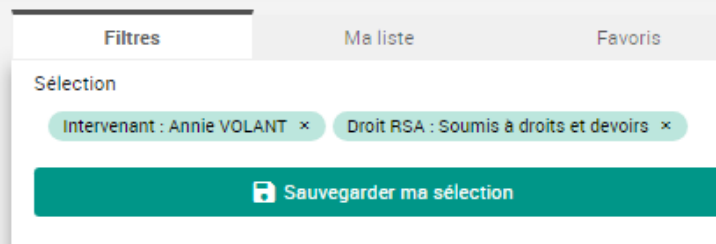